**Guía Rápida Adjuntar documentos Tramites Web.**

## **Guía Rápida - Adjuntar documentos - Tramites Web.**

#### **Adjuntar Documentos**

## Sr.(a) Usuario(a).

Al adjuntar documentos en el portal web de la CVC debe tener en cuenta el tamaño por archivo ya que su límite máximo es de 5 MB (**megabyte**); se pueden adjuntar varios archivos cuyo tamaño individual no supere su límite máximo.

1. Selección

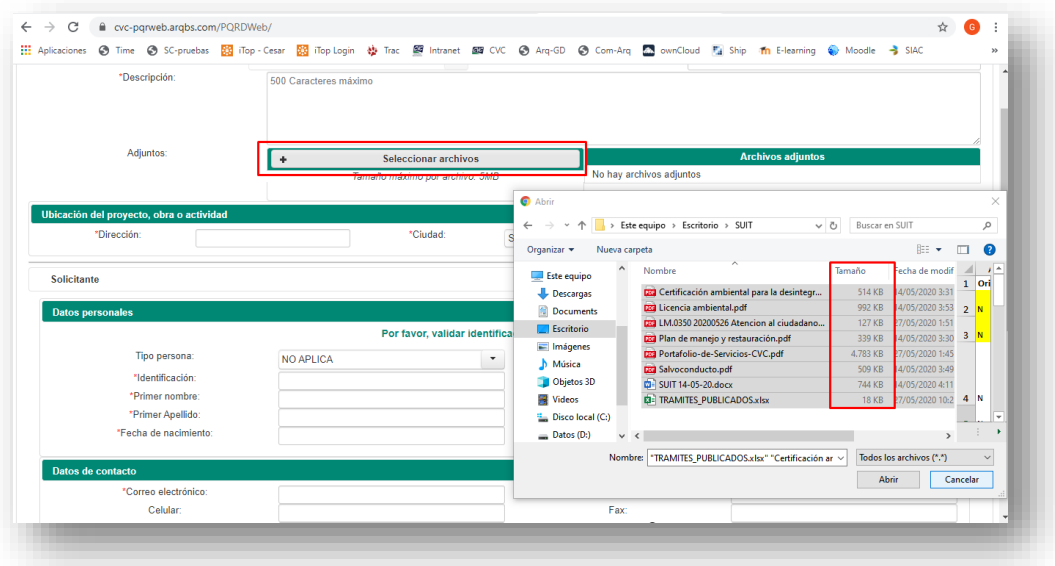

### 2. Cargue

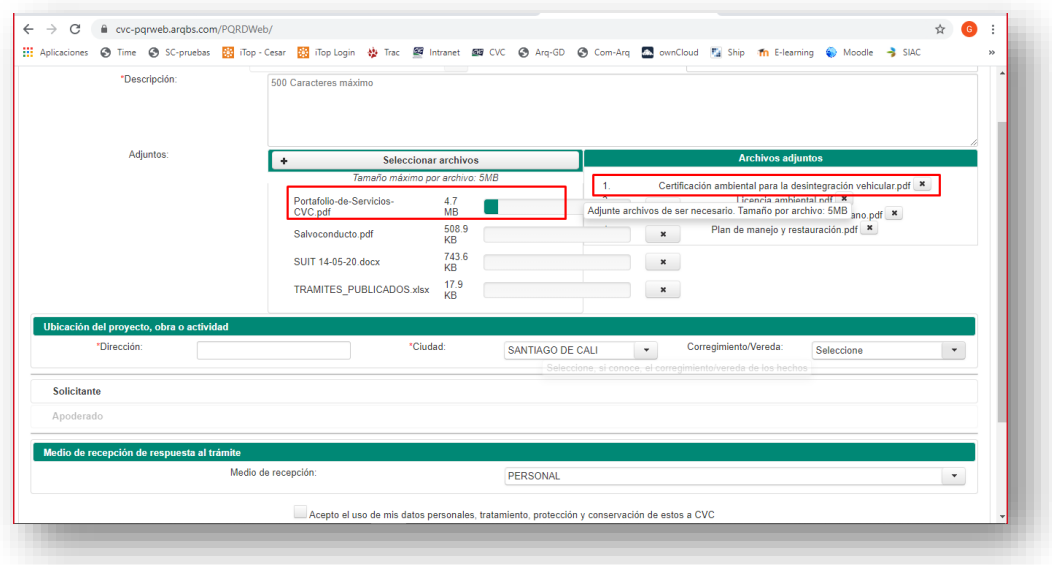

## 3. Archivos adjuntos

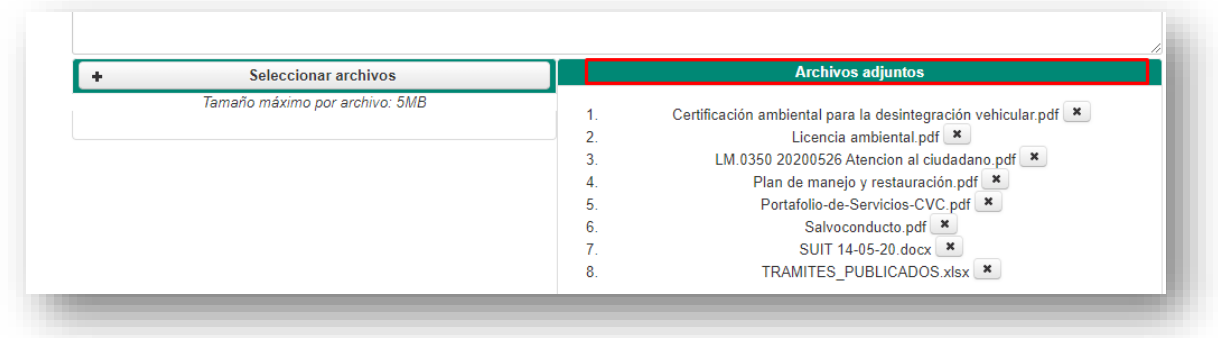

En caso de que el archivo tenga un tamaño mayor a 5 MB (**megabyte**) y requiera enviarlo consolidado, debe realizar el proceso de compresión a continuación los ejemplos e instrucciones.

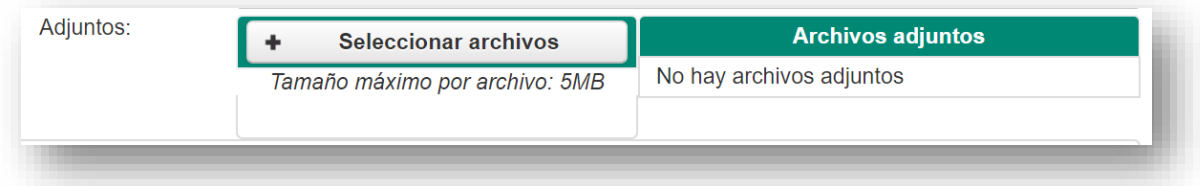

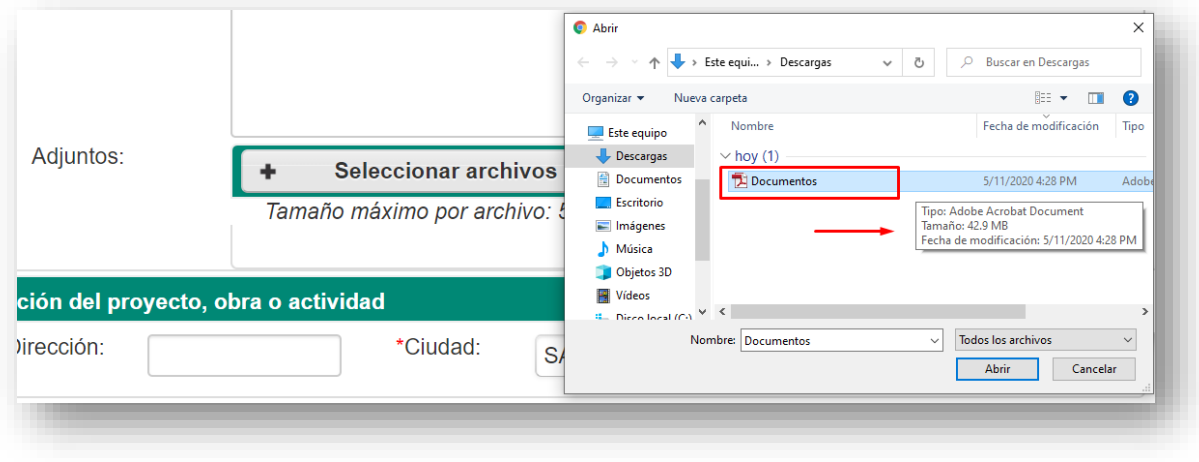

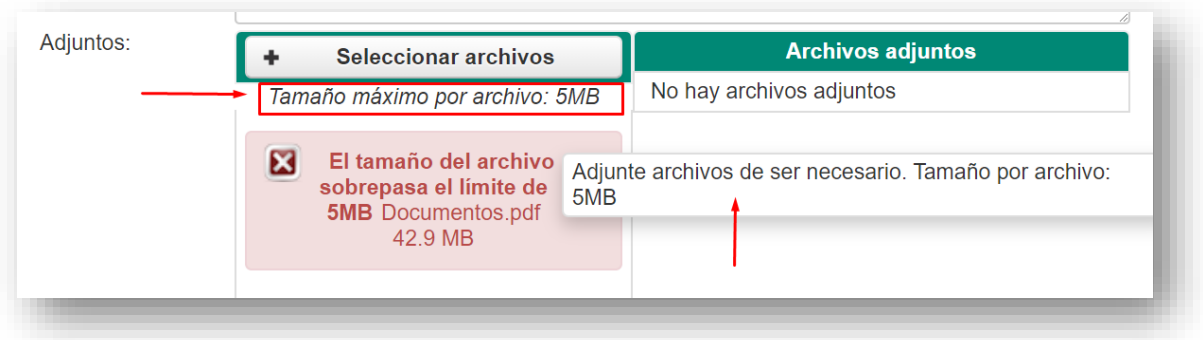

Para resolver esta necesidad podemos usar un compresor de archivos gratuito. Los más utilizados son: 7-Zip, WinRAR y IZArcdel cual explicaremos como fraccionar en archivos planos documentos de mayor tamaño utilizando estas herramientas y adjuntarlo a la solicitud desde el portal web de la CVC si no tienes instalado alguno de estos programas puedes descargarlo en sus sitios oficiales.

WinRAR

<https://www.winrar.es/descargas>

7-Zip

<https://www.7-zip.org/download.html>

IZArc

<https://www.izarc.org/downloads>

#### **Como dividir archivos grandes usando 7-Zip**

- 1. hacer clic con el botón secundario del mouse, seleccionar la opción correspondiente a 7-Zip.
- 2. Hacemos clic con el botón secundario del mouse sobre el archivo a dividir, y entramos al submenú de 7-Zip, *Add to archive*, para WinRAR, *Añadir archivo…*

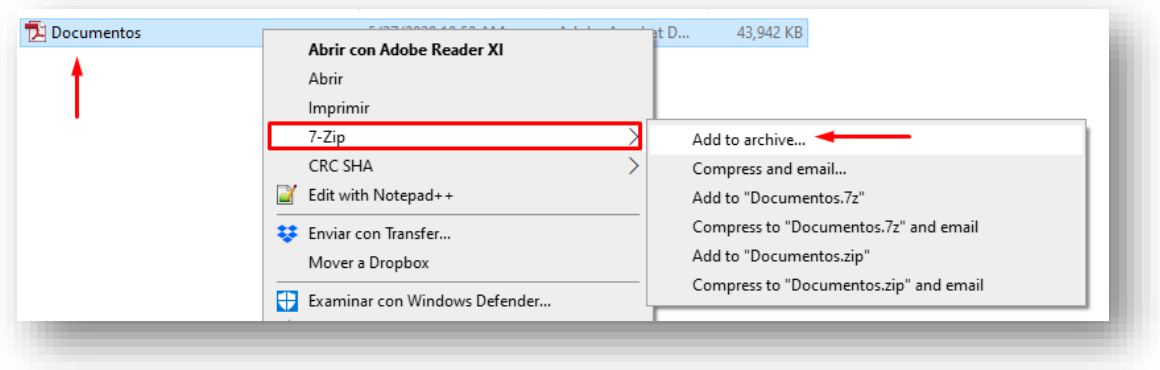

- 3. Se define el tamaño máximo de cada archivo segmento en 4.00 MB.
- 4. Se presiona OK para que comience el proceso.

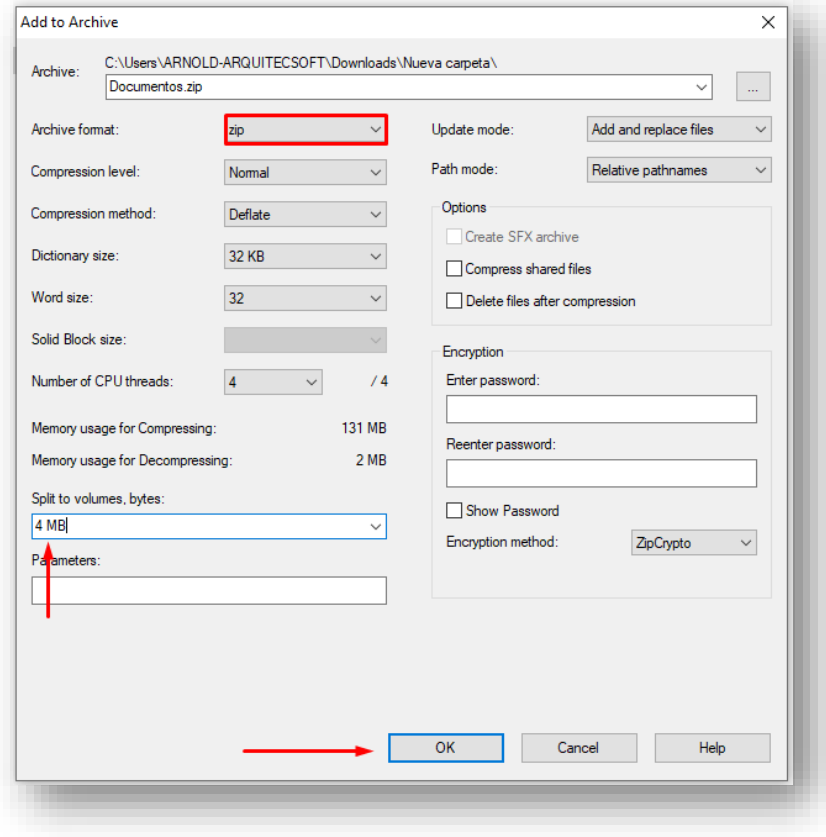

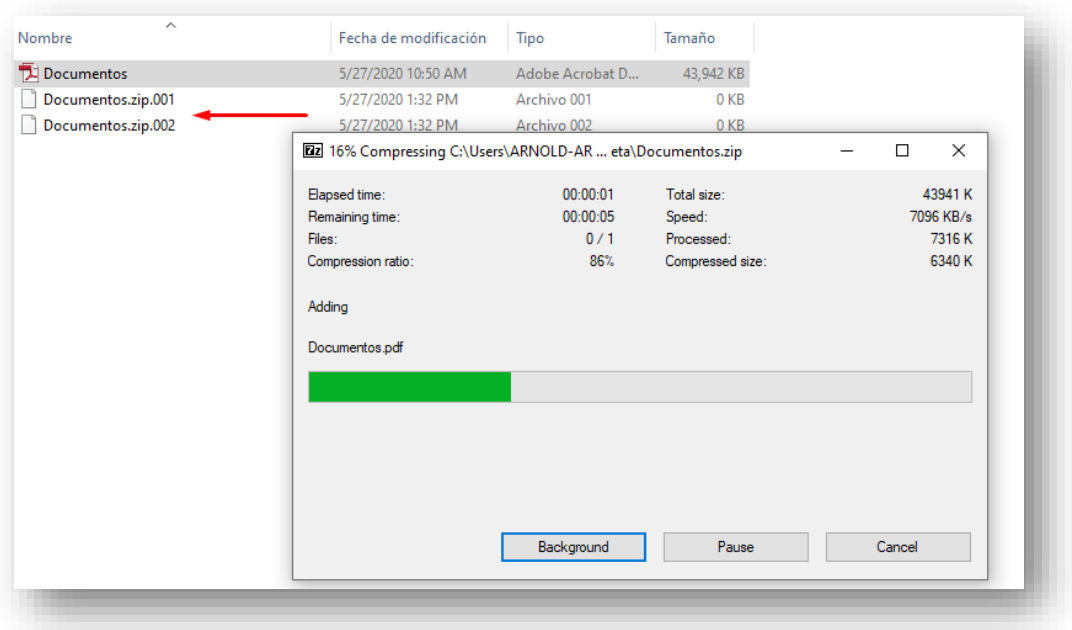

El programa genera en la misma ubicación del que estábamos queriendo dividir tantos archivos con el mismo nombre, con extensión .zip.001 / .zip.002 / etc. Todos los archivos con un máximo de tamaño de 4.00 MB

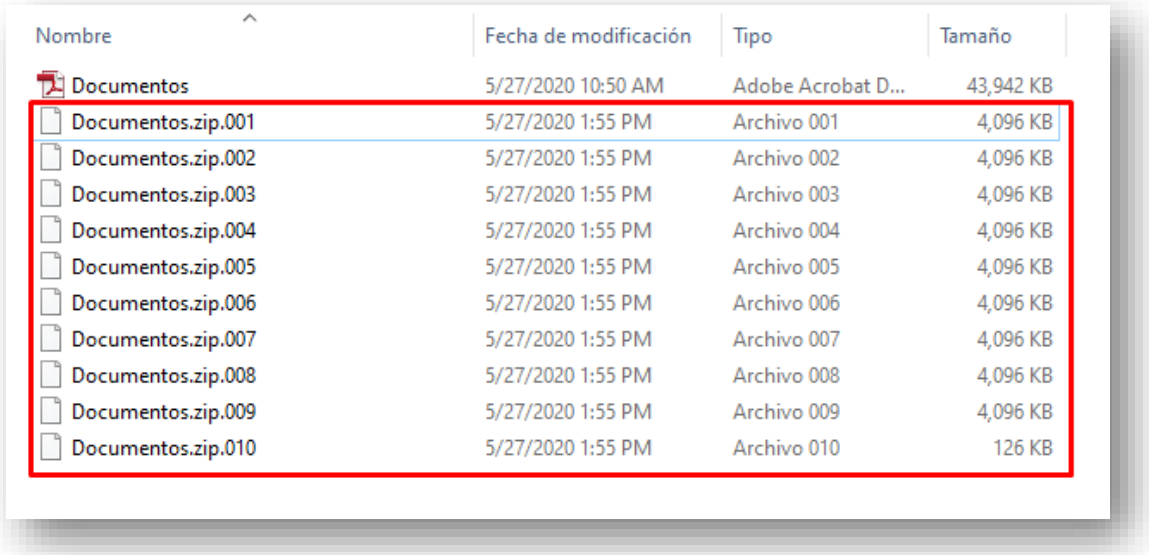

#### **Como dividir archivos grandes usando WinRAR**

1. hagamos clic con el botón secundario del mouse, correspondiente a las opciones de WinRAR.

2. Hacemos clic con el botón secundario del mouse sobre el archivo a dividir, y entramos al submenú de WinRAR *Añadir archivo…*

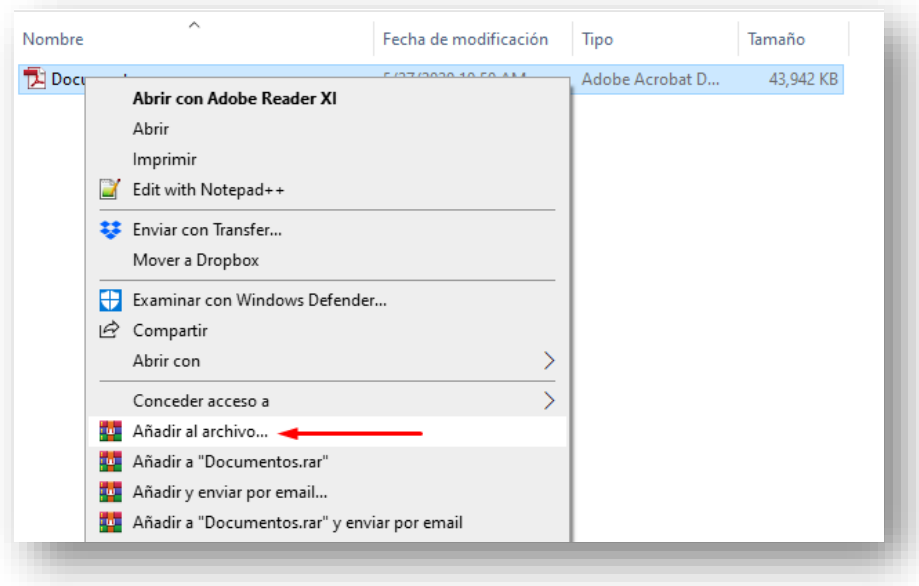

- 3. Se define el tamaño máximo de cada archivo segmento en 4.00 MB, y selecciona el tipo de unidad para este caso MB (**megabyte)**
- **4.** Se presiona OK para que comience el proceso

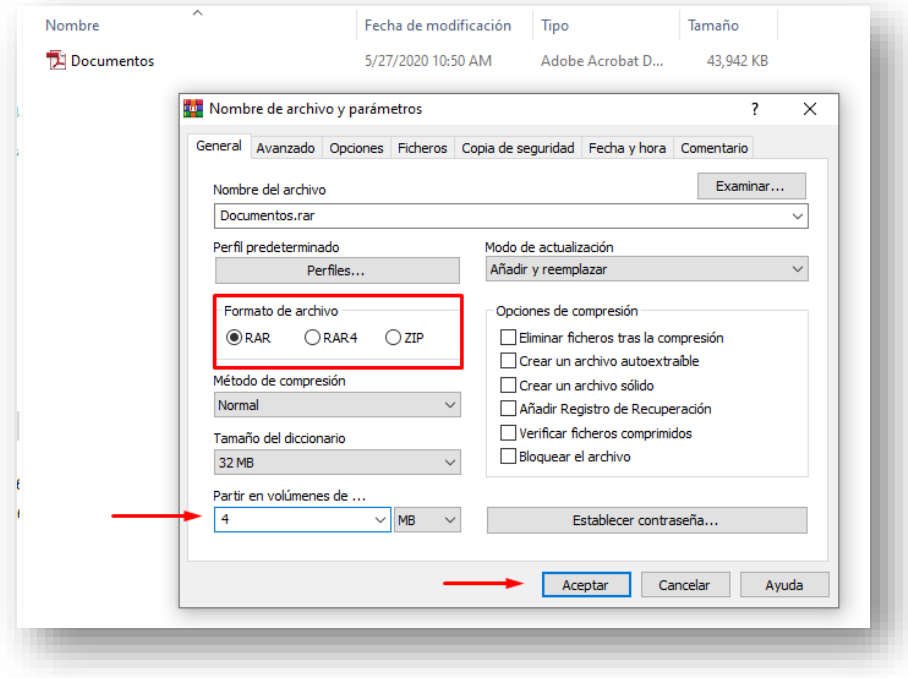

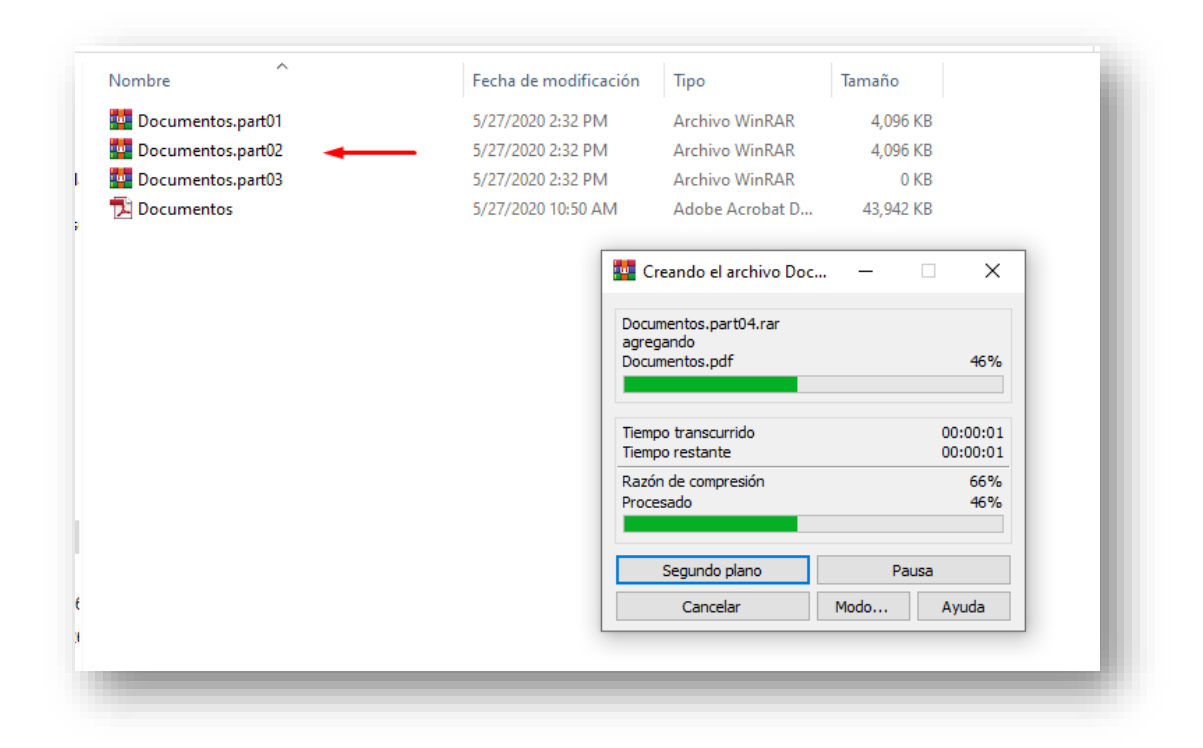

El programa genera en la misma ubicación del que estábamos queriendo dividir tantos archivos con el mismo nombre, con extensión. WinRAR.part01 / WinRAR.part02 / etc. Todos los archivos con un máximo de tamaño de 4.00 MB

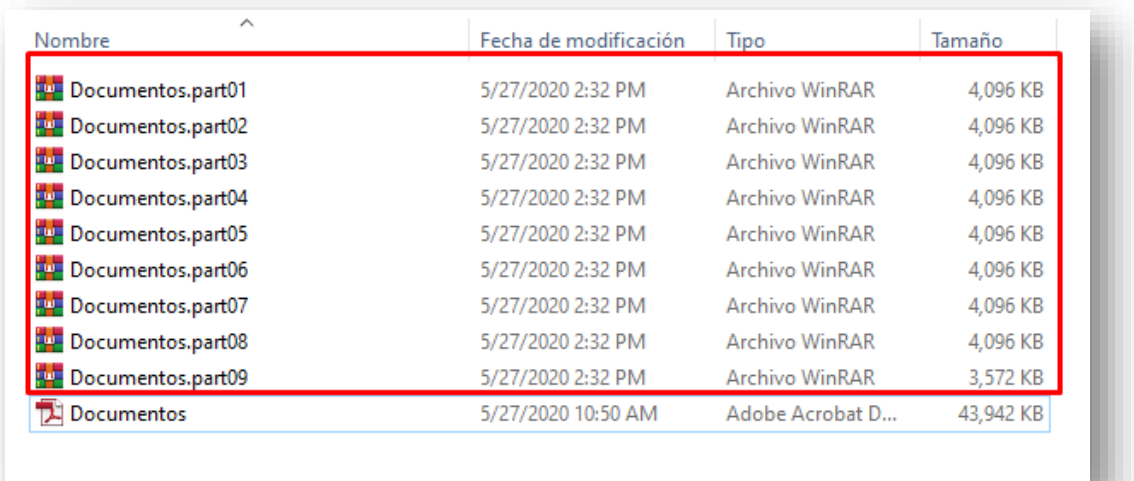

#### **Como dividir archivos grandes usando IZArc**

- 1. hacer clic con el botón secundario del mouse, seleccionar la opción correspondiente a IZArcdel
- 2. Hacemos clic con el botón secundario del mouse sobre el archivo a dividir, y entramos al submenú de IZArcdel, *Add to archive File…*

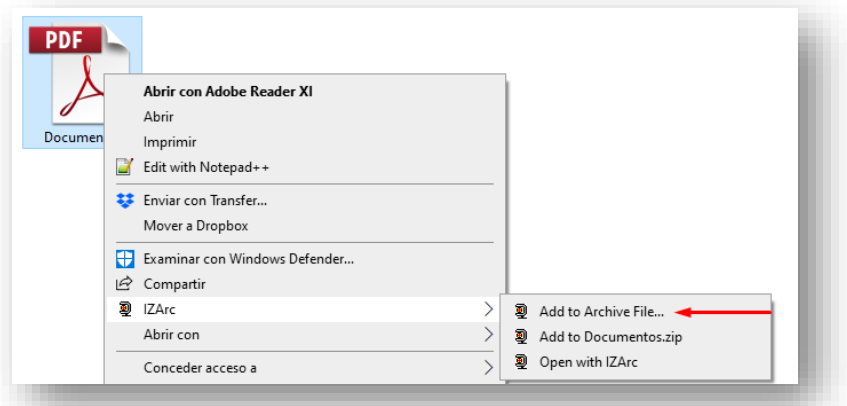

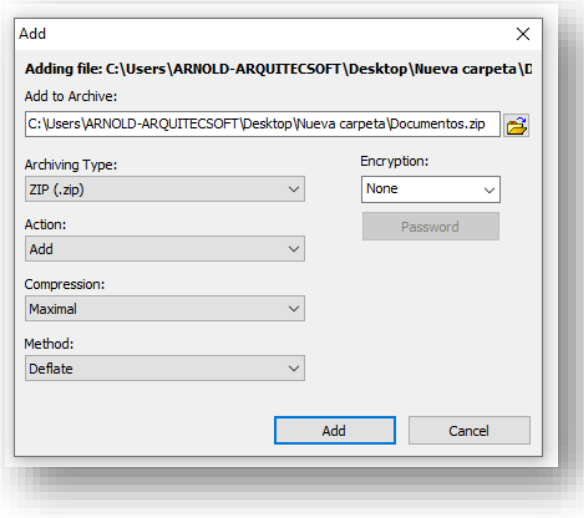

3. En tipo de archivo seleccionar 7ZIP

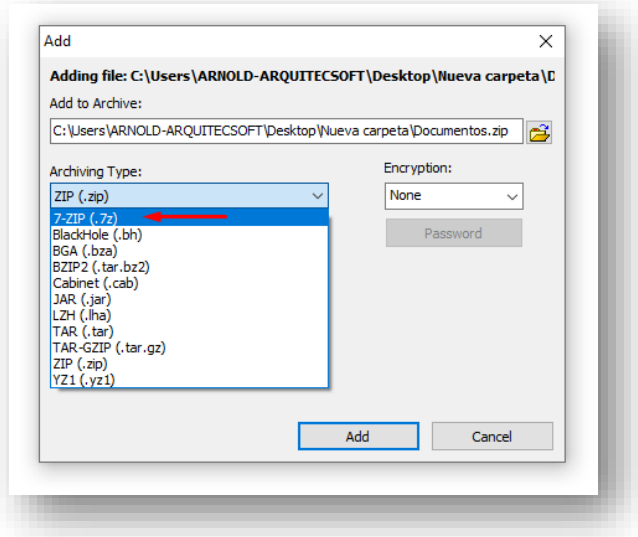

El programa IZArc inicia su procesó de compresión

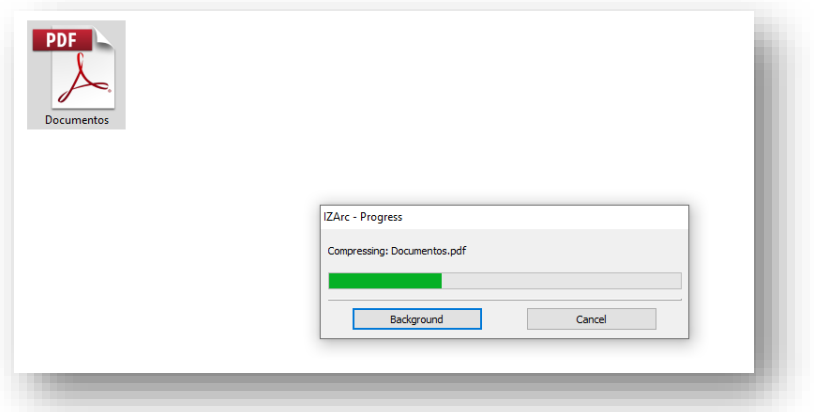

## Archivo comprimido

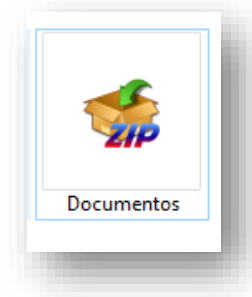

4. Una vez realizada la compresión del archivo, debes hacer doble clic sobre el fichero generado con IZArc. A continuación, se abrirá la ventana del programa y podrás trabajar dentro de ella.

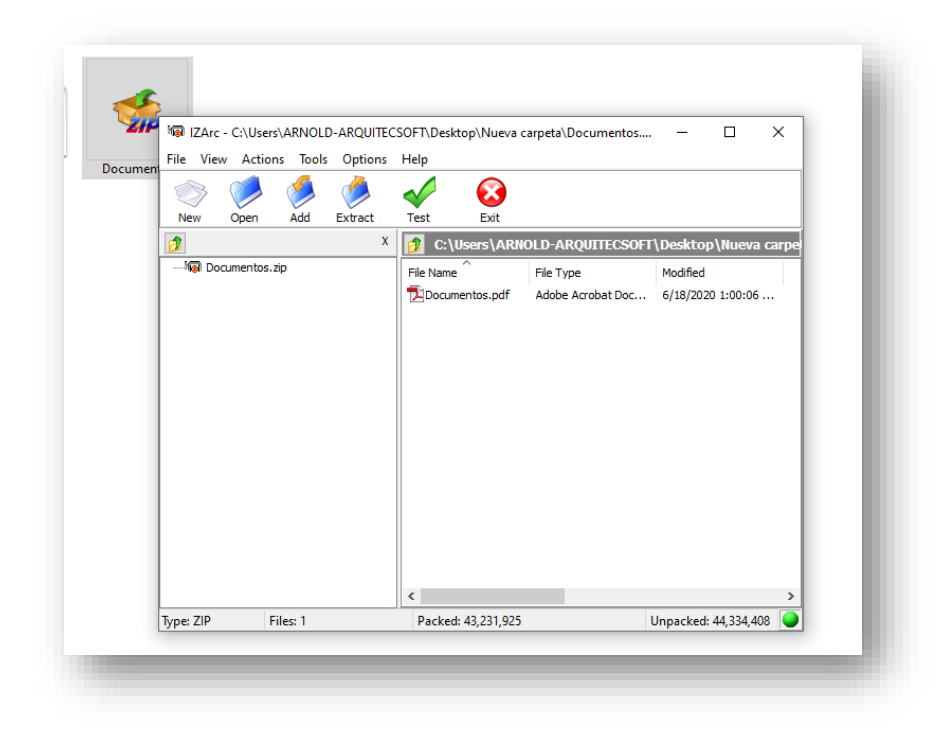

Selecciona la opción herramientas, al hacerlo se desplegará un menú, selecciona la opción "Crear archivo multi-volumen"

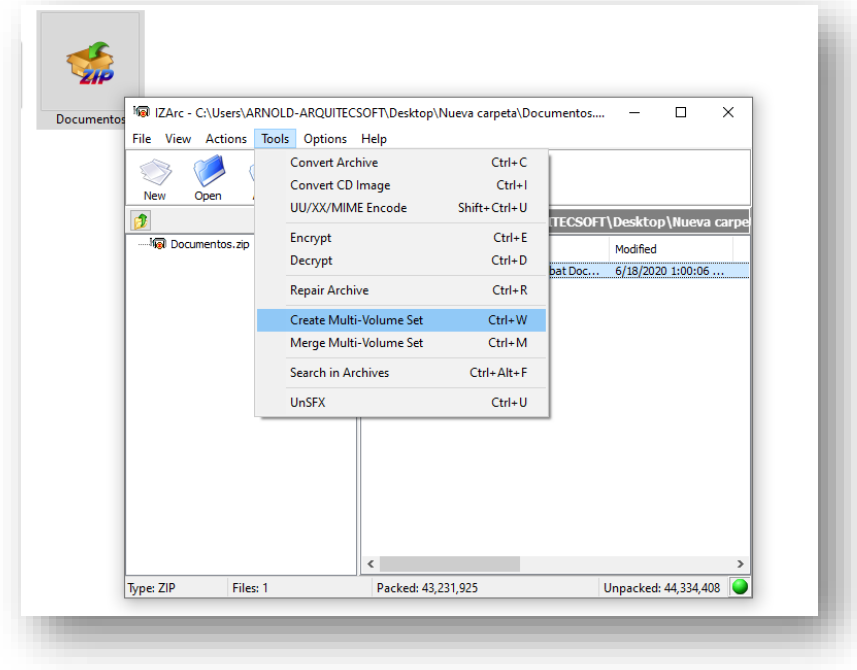

IZArc visualiza la ventana para crear un conjunto de múltiples volúmenes

5. En la ventana que se abre aparecerá la ruta del archivo original. También podrás incluir un nuevo nombre para el volumen dividido.

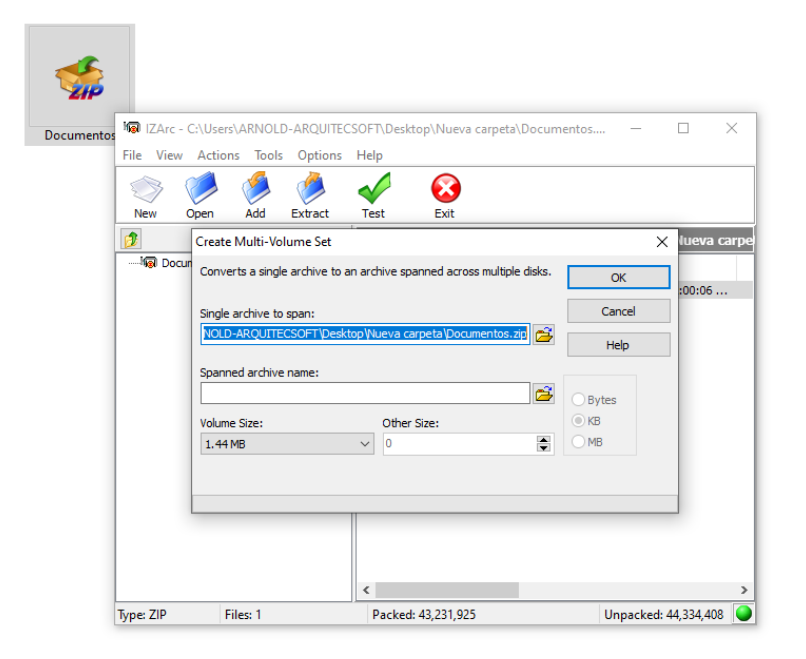

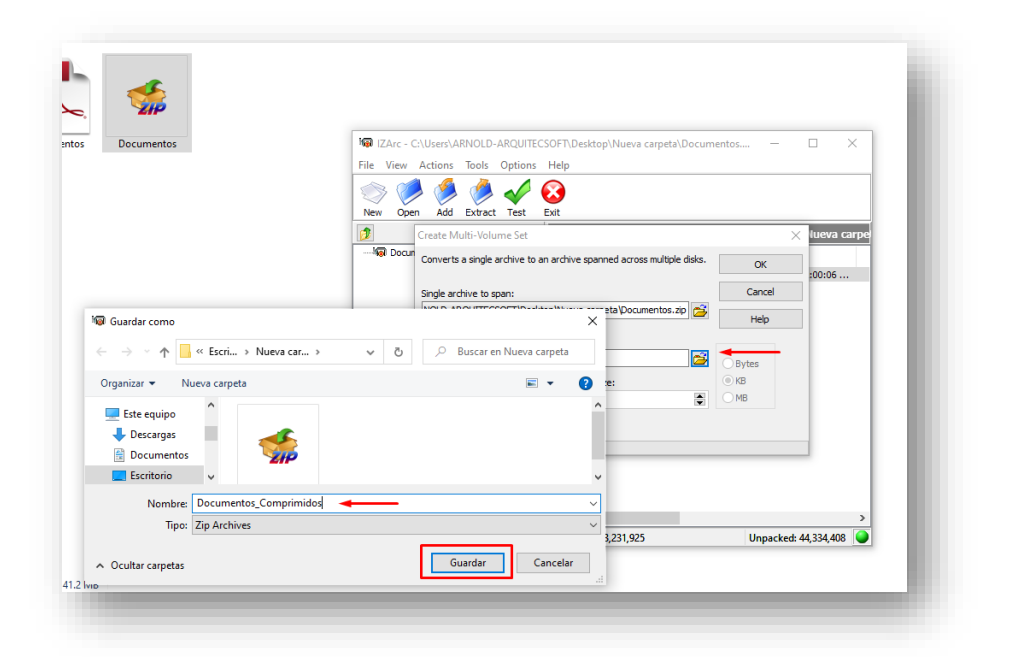

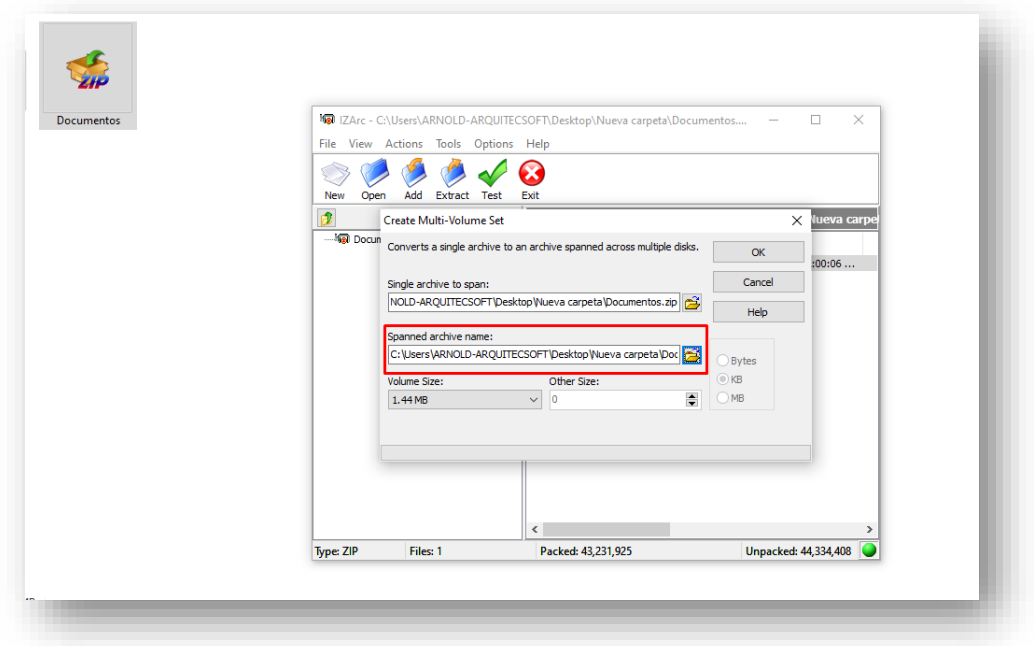

6. Se define el tamaño máximo de cada archivo segmento en 4.00 MB, y selecciona el tipo de unidad para este caso MB (**megabyte)**, Una vez seleccionamos el tamaño oprimimos clic en ok.

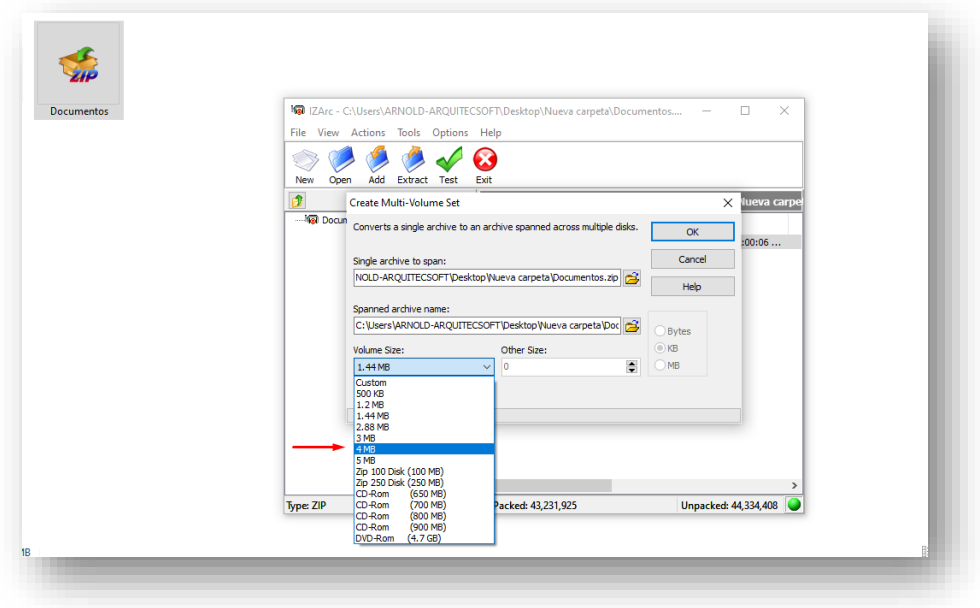

Para finalizar se oprime el botón **ok**

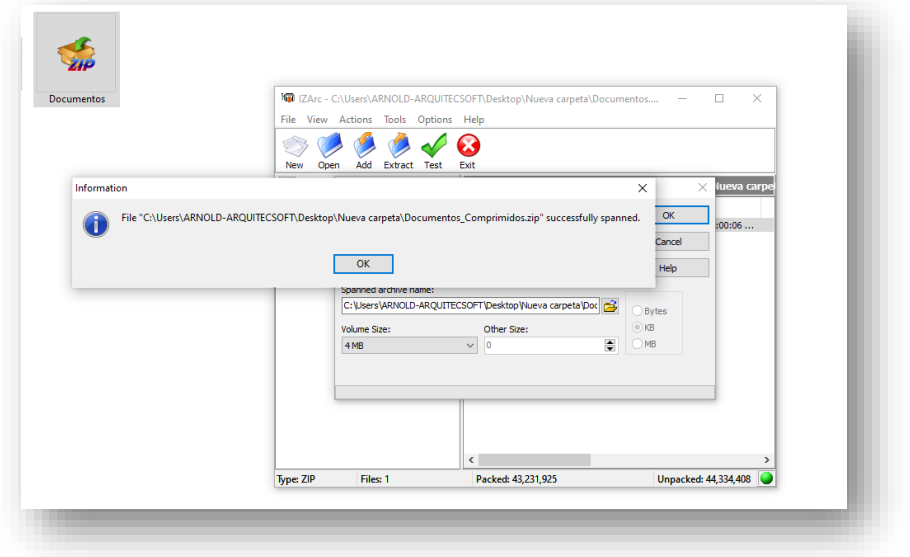

El programa genera en la misma ubicación del que estábamos queriendo dividir tantos archivos con el mismo nombre, con extensión. IZArc.z01 / IZArc.z02 / etc. Todos los archivos con un máximo de tamaño de 4.00 MB.

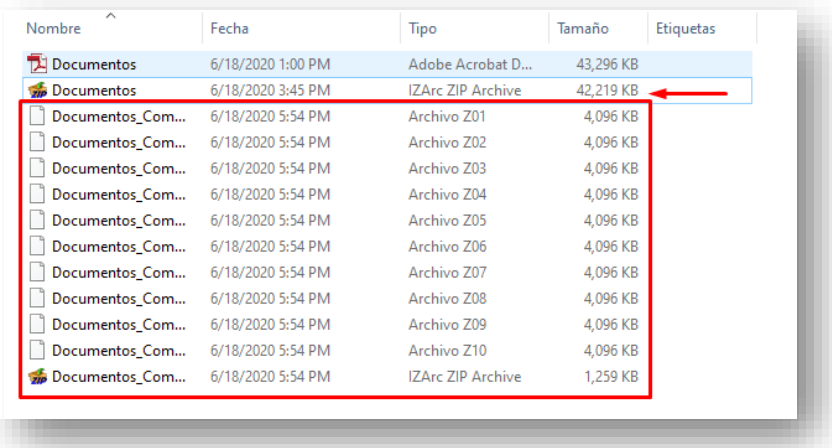

Ingresamos nuevamente al formulario para registrar un trámite en el portal web de la CVC.

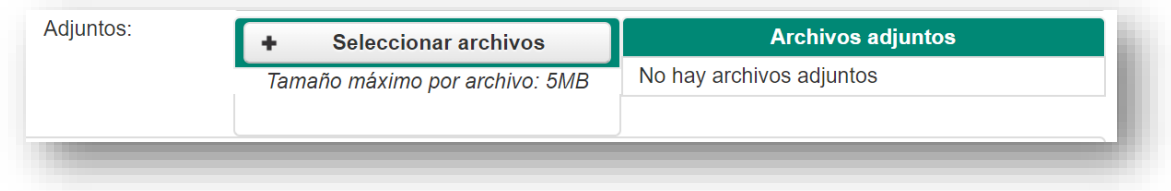

Seleccionamos todos los archivos que se comprimieron, y se oprime Abrir.

#### 7-Zip

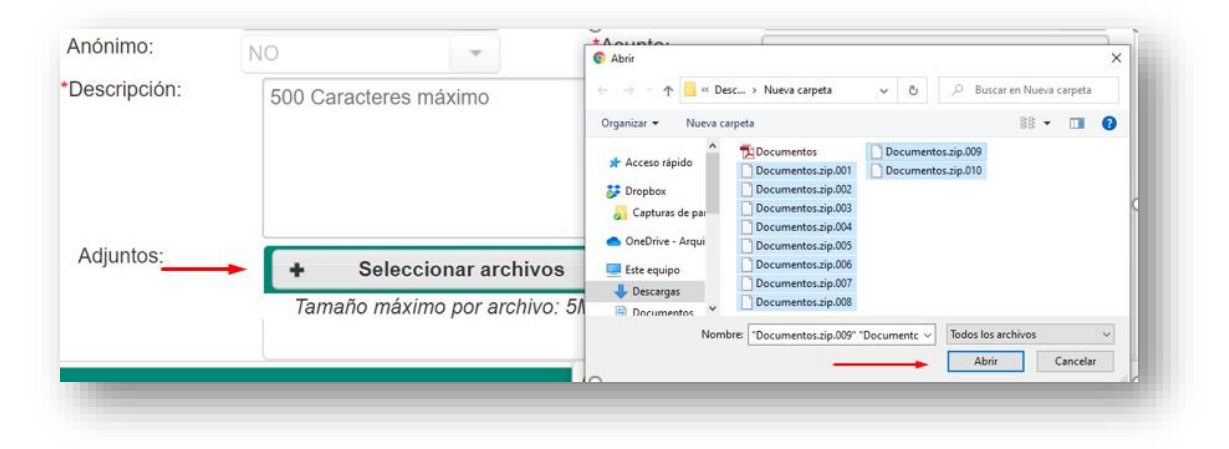

## WinRAR

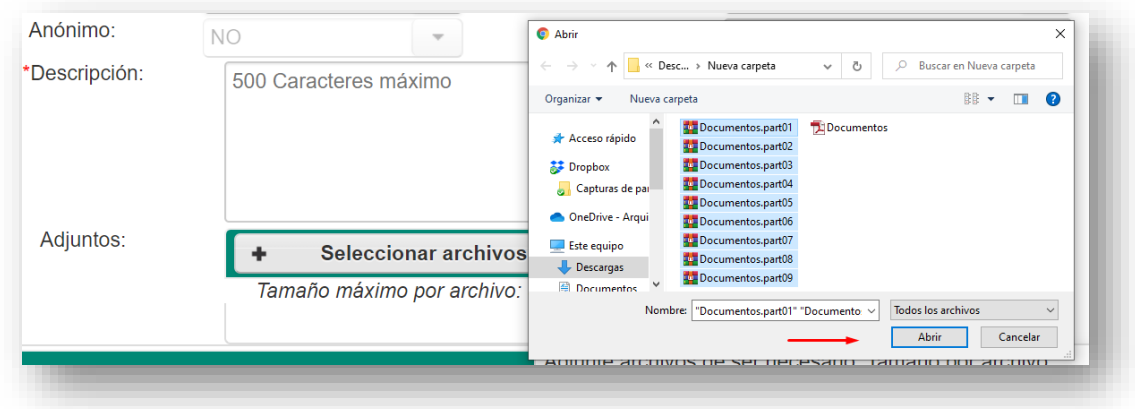

### IZArc

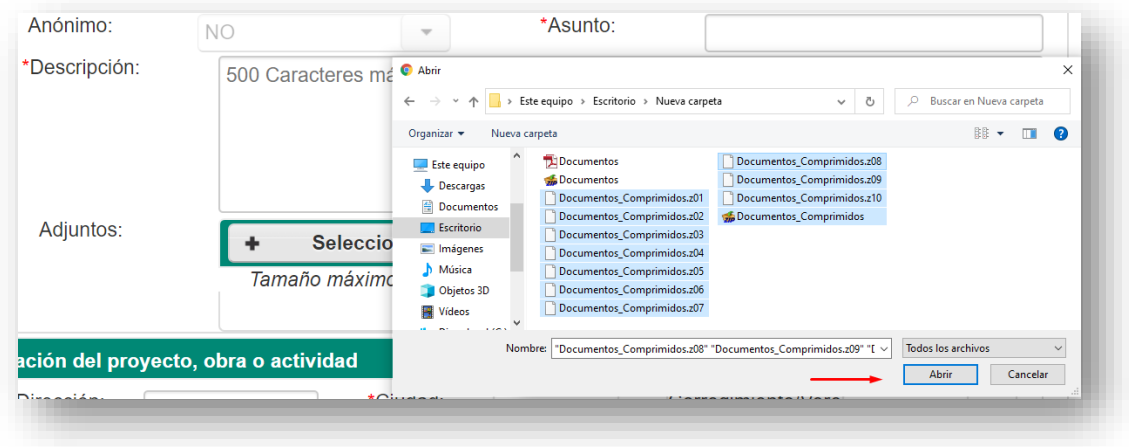

Al subir todos los archivos seleccionados el portal web de la CVC subirá automáticamente los archivos.

proceso de cargue de archivos utilizando la herramienta 7zip

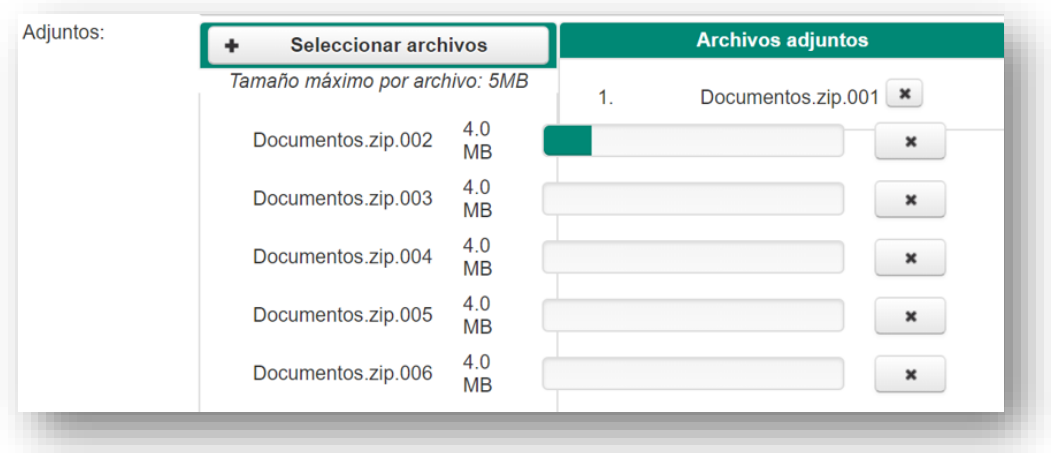

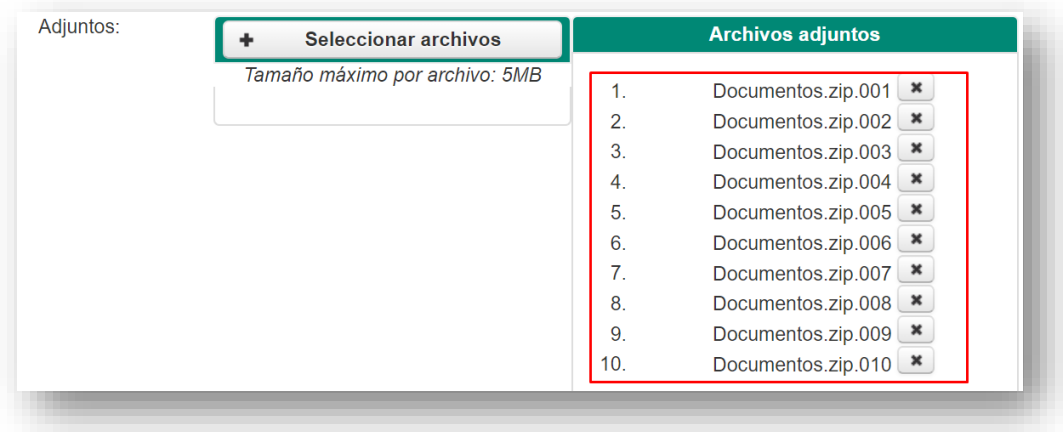

## proceso de cargue de archivos utilizando la herramienta WinRAR

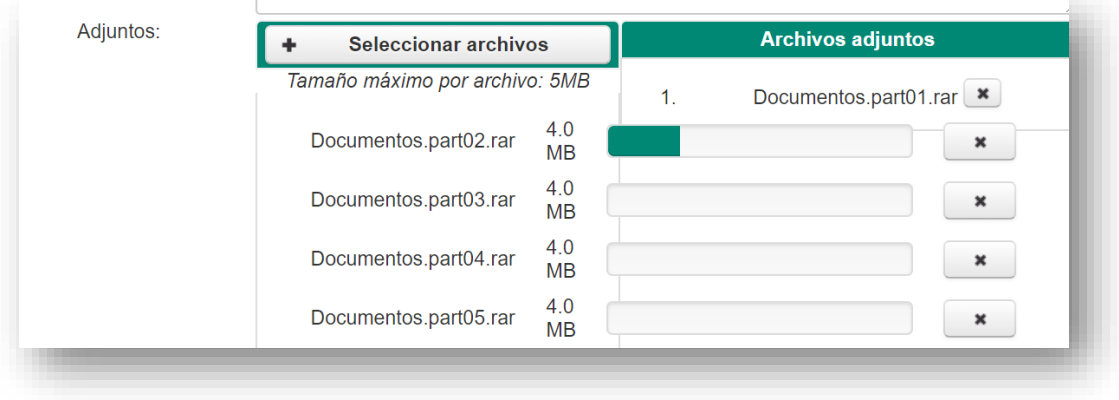

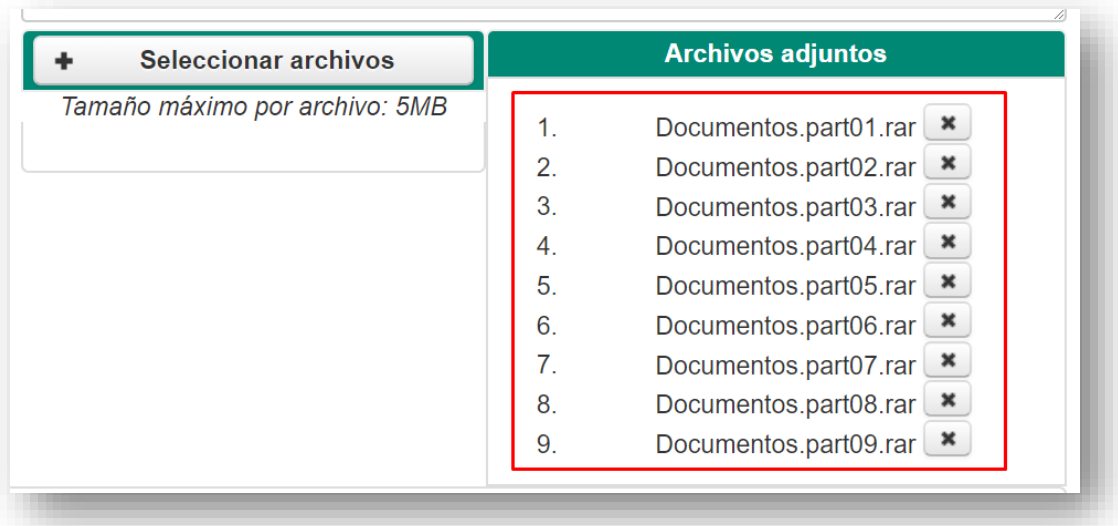

# proceso de cargue de archivos utilizando la herramienta IZArc

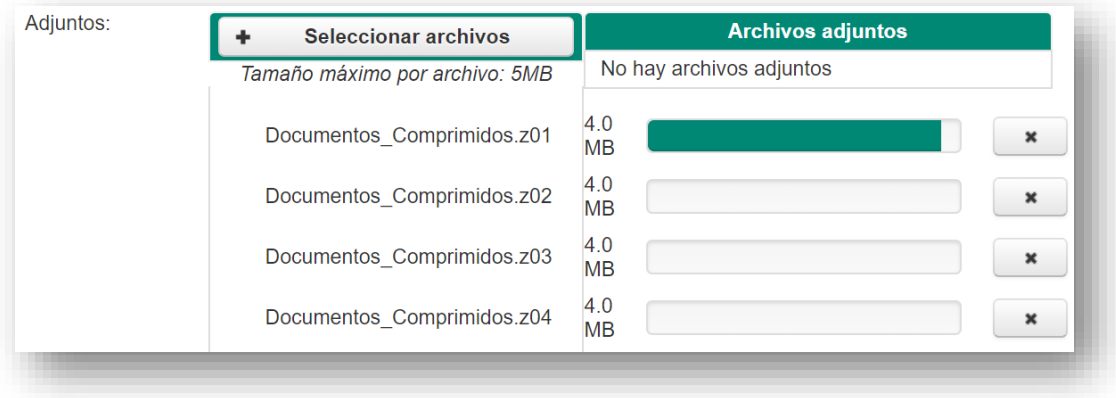

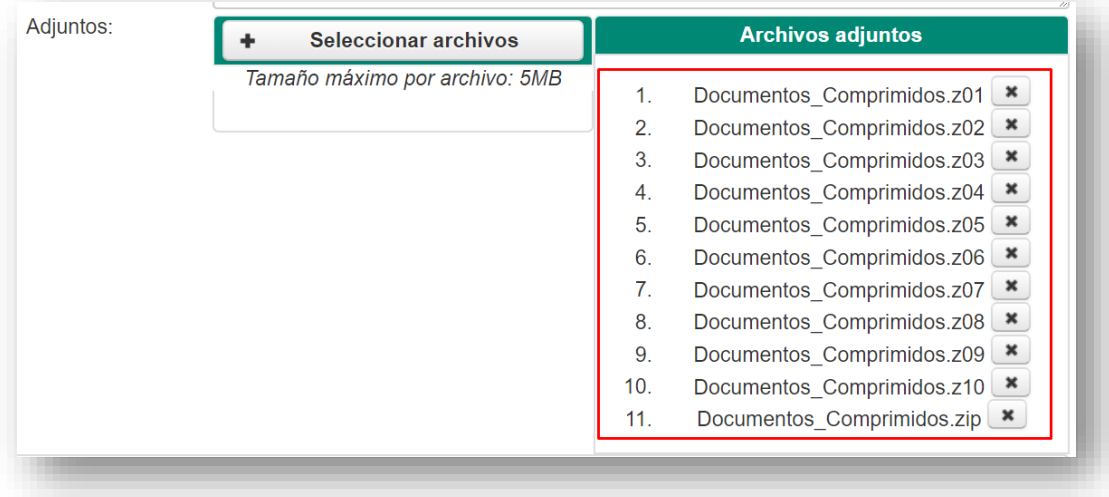

Una vez queden todos los archivos cargados, se termina de diligenciar el formulario para finalizar el trámite en el portal web.

## Referencias

*Alt72*. (s.f.). Obtenido de https://alt72.com.ar/como-dividir-archivos-grandes-usando-7-zip/

*izarc.com.es/*. (s.f.). Obtenido de http://izarc.com.es/articulos/dividir-archivos-con-izarc

*winrar.es*. (29 de marzo de 2006). Obtenido de

https://www.winrar.es/soporte/compresion/41/como-comprimir-un-archivo-en-variaspartes